# MyACBL Security Updates

Detailed Instructions for Updating User Security Information

**[Getting](#page-1-0) Started** Existing [MyACBL](#page-1-1) users: Members not already [registered](#page-1-2) with MyACBL: **Step 1: Confirm your Contact [Information](#page-2-0)** If you choose to confirm a phone [number:](#page-3-0) If you choose to confirm an e-mail [address:](#page-4-0) **Step 2: Choose Security [Questions](#page-5-0)** Step 3: Set your New [Password](#page-6-0) **Having trouble? Start Over** Still having [trouble?](#page-7-0) Contact Us

# <span id="page-1-0"></span>Getting Started

### <span id="page-1-1"></span>Existing MyACBL users:

Go to the MyACBL login page: <https://web3.acbl.org/login>

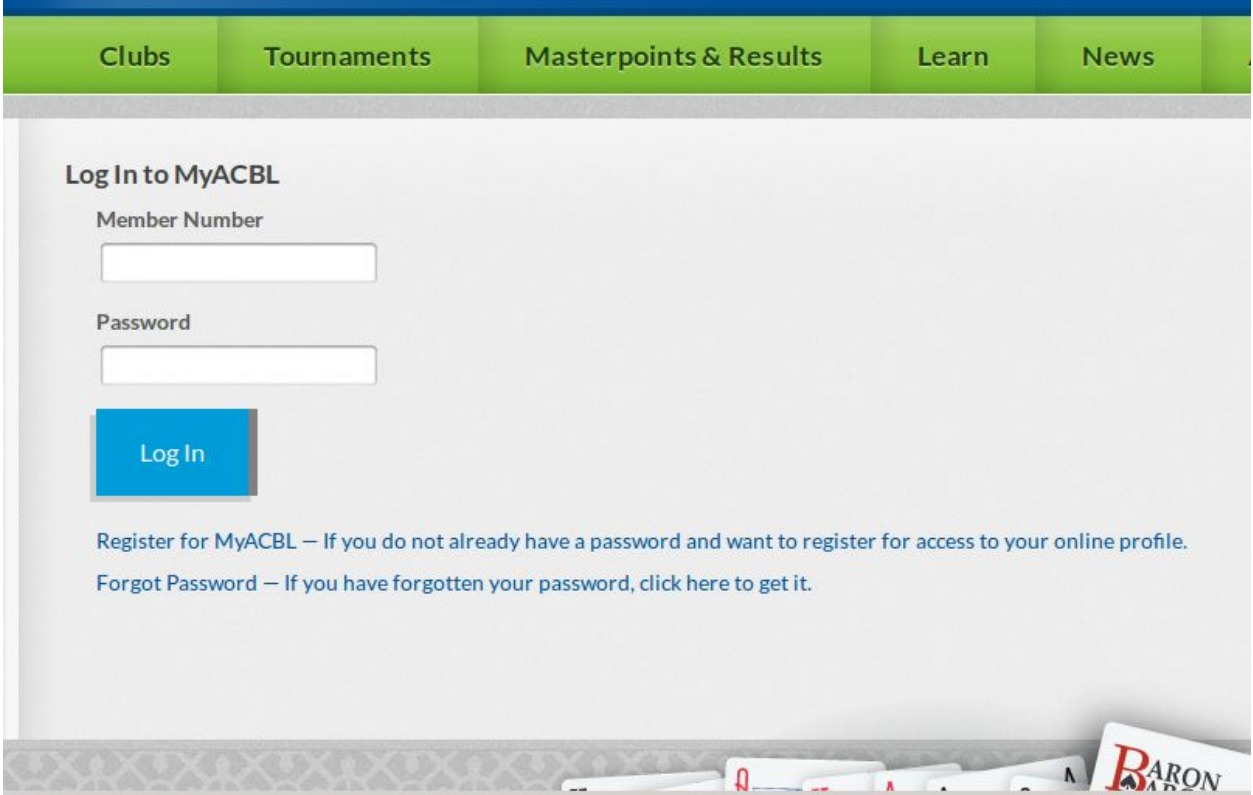

Enter your ACBL member number and MyACBL password. Click the "Log In" button.

### <span id="page-1-2"></span>Members not already registered with MyACBL:

Click the "Register for MyACBL" link, located below the login form on the same page.

You will be taken to the following screen, which explains the steps to take to update your MyACBL security settings.

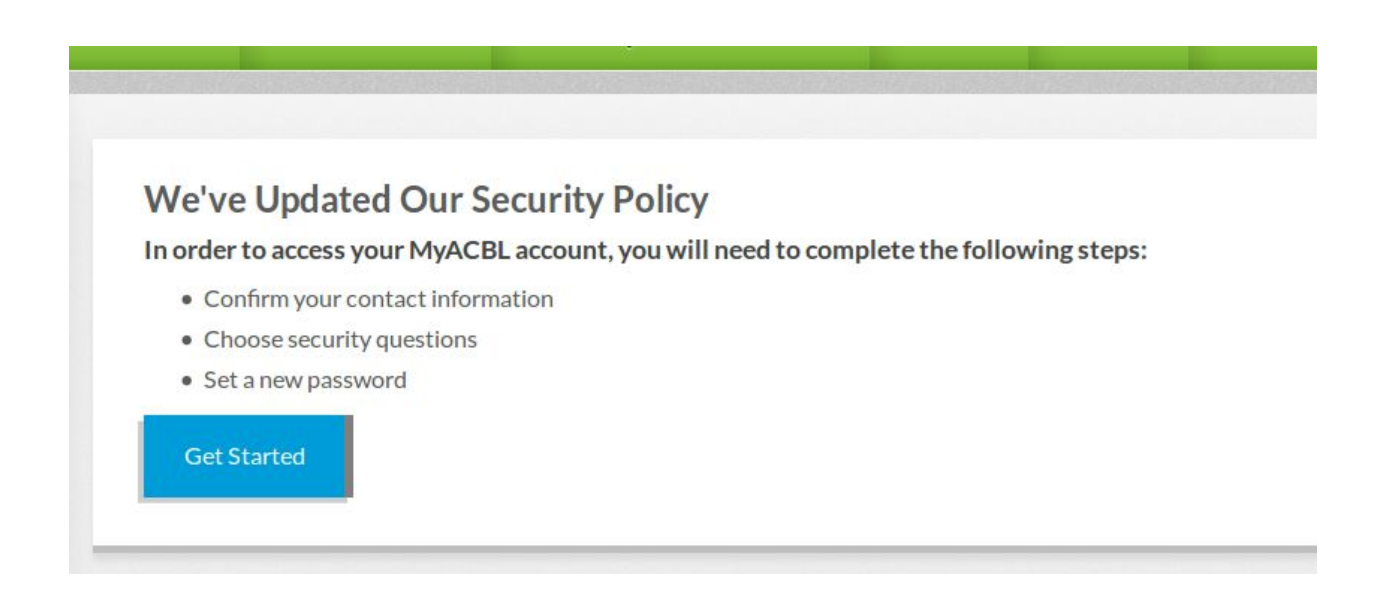

Click the "Get Started" button.

# <span id="page-2-0"></span>Step 1: Confirm your Contact Information

You will be taken to the first step of the process: confirming your contact information that is on file with the ACBL.

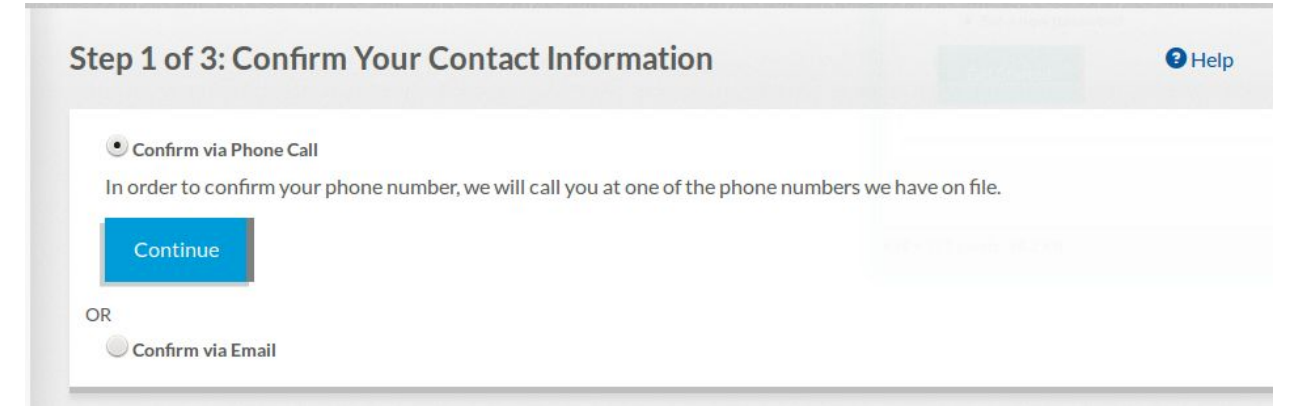

You have up to two choices, based on the information that we have on file for you:

- you can confirm one of the phone numbers on file by answering an automated phone call to that number.
- you can confirm the e-mail address we have on file by receiving an e-mail at that e-mail address

If you believe we have a correct phone number on file for you, choose phone, or vice-versa for e-mail.

You can always start over and choose the other option by clicking the blue "Help" link at the top right of the screen and selecting "Start Over" from the dropdown menu.

### <span id="page-3-0"></span>If you choose to confirm a phone number:

Select the radio button that says "Confirm via Phone Call" and click the "Continue" button.

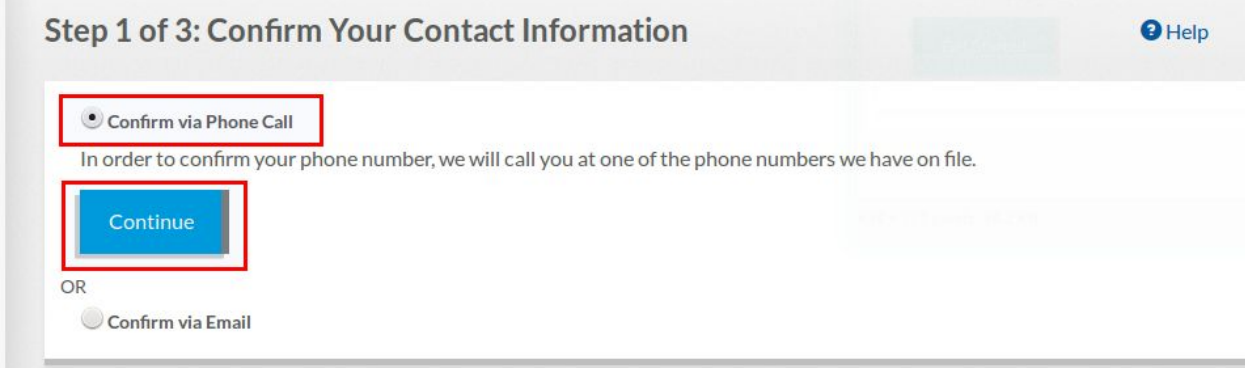

You will be taken to a page that lists the phone numbers we have on file for you. Select the radio button for the phone number that you want to receive a phone call on. When you are ready to receive a call on the selected phone, click the "Call" button.

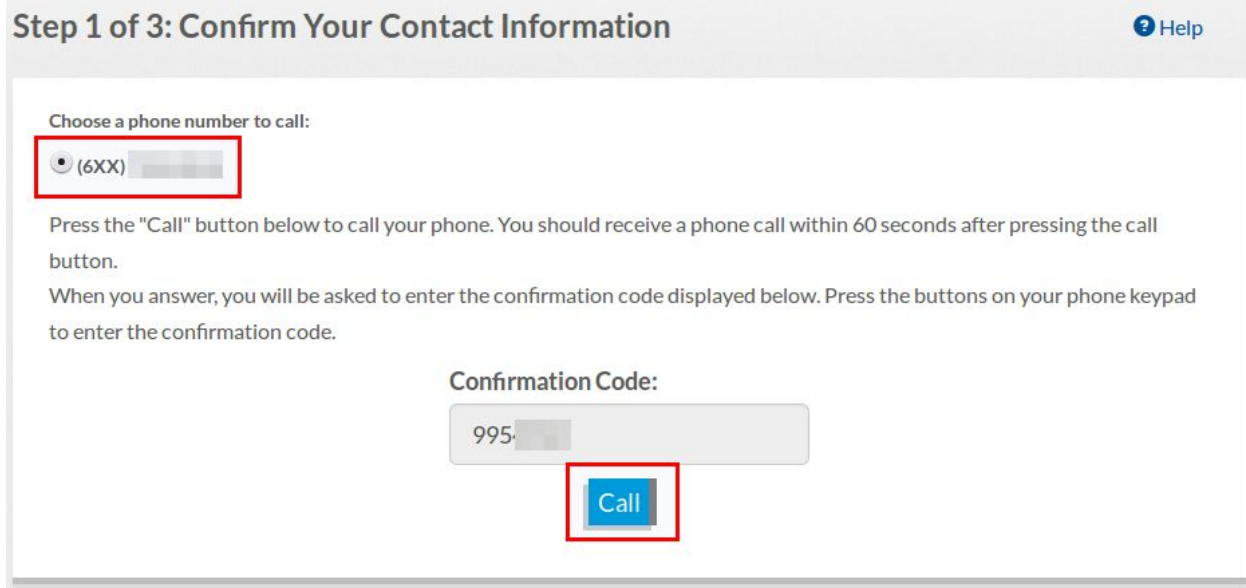

Within 60 seconds after clicking the Call button, you should receive a call on the phone number you selected.

Answer the call, and then enter the confirmation code displayed on the screen on your phone keypad.

If you enter the confirmation code correctly on your phone, the website will automatically redirect you to [step](#page-5-0) 2 in your browser.

If you enter the code incorrectly, or if there is a problem calling your phone, you may see an error message displayed on the screen. You have the option to try again.

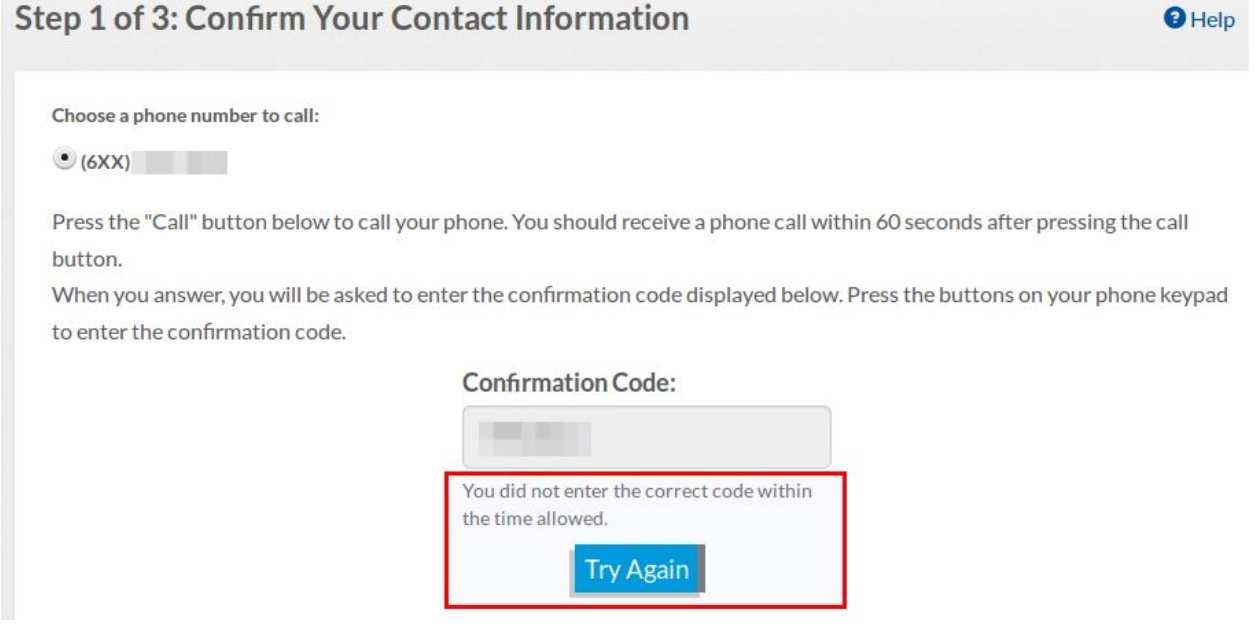

If you simply entered the confirmation code incorrectly, you can click the "Try Again" button to generate a new confirmation code and try again.

If you believe the phone number we have on file may be incorrect, or if there seems to be a problem with receiving the automated call on your phone, you can start over and confirm your e-mail address instead.

<span id="page-4-0"></span>If you are still having problems, you can [contact](#page-7-0) us for further assistance.

#### If you choose to confirm an e-mail address:

Select the radio button that says "Confirm via E-mail" and click the "Continue" button.

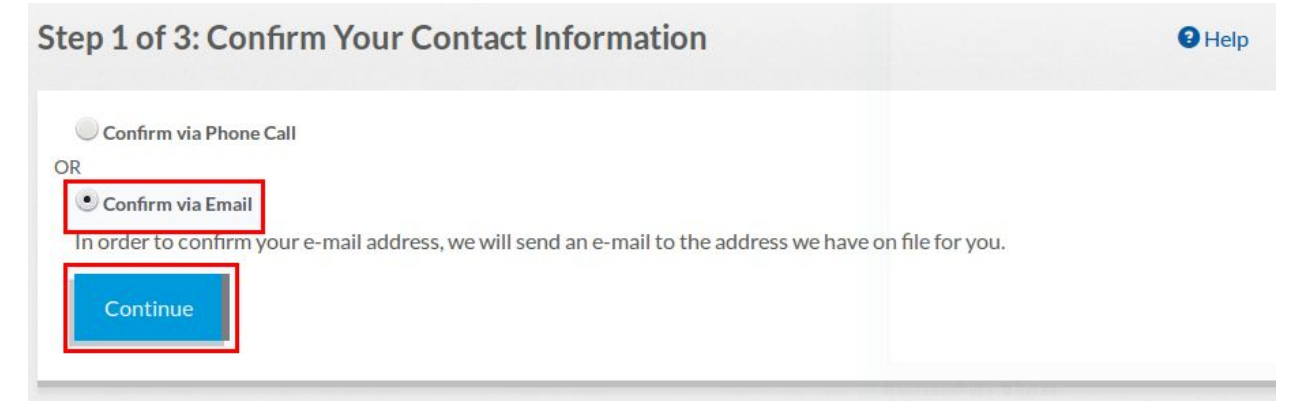

An e-mail will automatically be sent to the e-mail address we have on file for you. You will be redirected to a page with instructions on how to continue. You should receive an e-mail within 10 minutes after clicking the button.

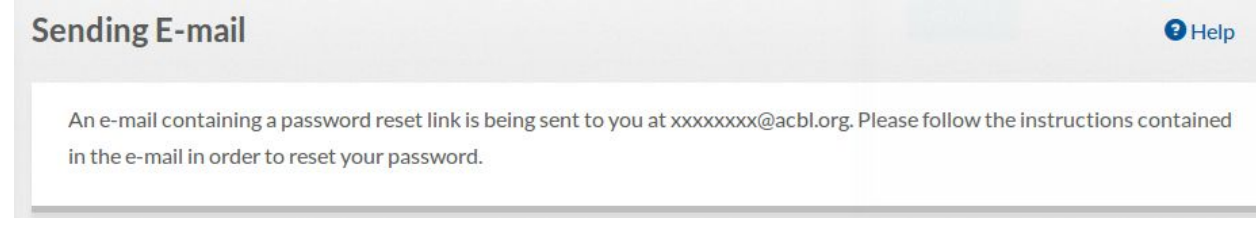

<span id="page-5-0"></span>If you do not receive the e-mail, you can start over and try to confirm via phone, or [contact](#page-7-0) us.

 $\Theta$ Help

# Step 2: Choose Security Questions

Once you confirm your phone or e-mail address, you will be taken to step 2.

**Step 2 of 3: Choose Security Questions** 

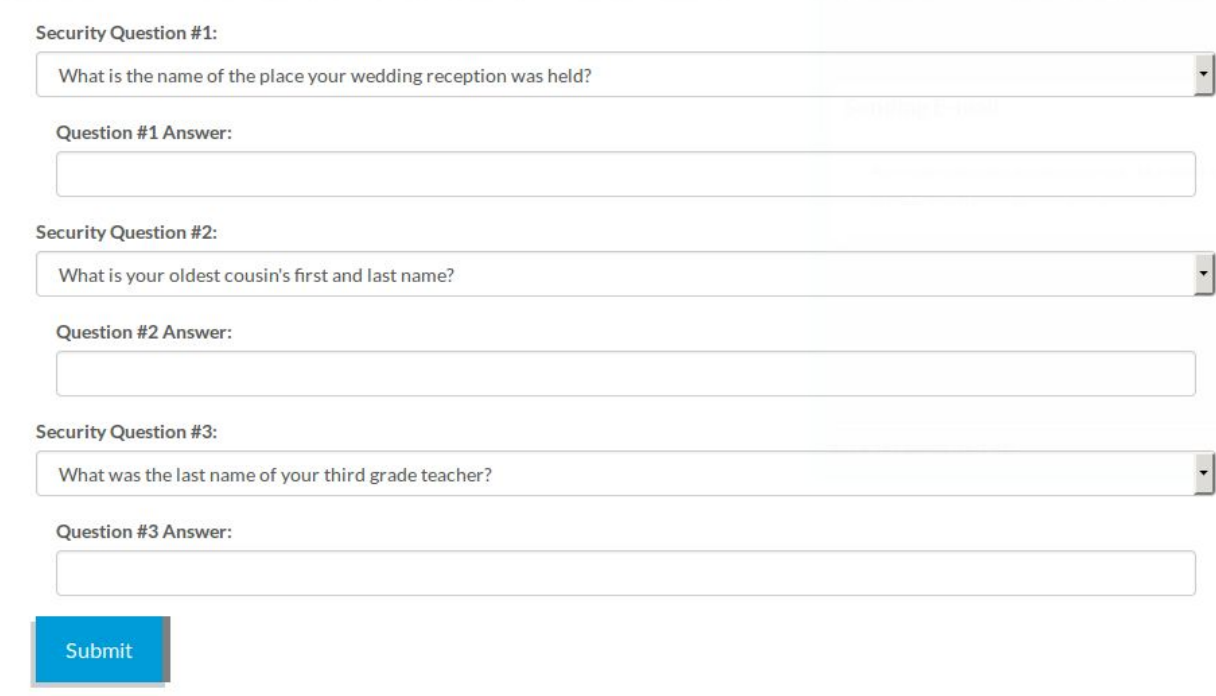

Choose 3 security questions. You can choose one of the options from the dropdown list, or write your own question, for each.

If you choose the "Write your own question…" option from the dropdown, a field will be provided for you to enter your custom security question.

See our [FAQ](http://www.acbl.org/myacbl-security-updates-faq/) for tips on choosing good security questions and answers.

# <span id="page-6-0"></span>Step 3: Set your New Password

Once you have chosen your security questions, you will be taken to step 3.

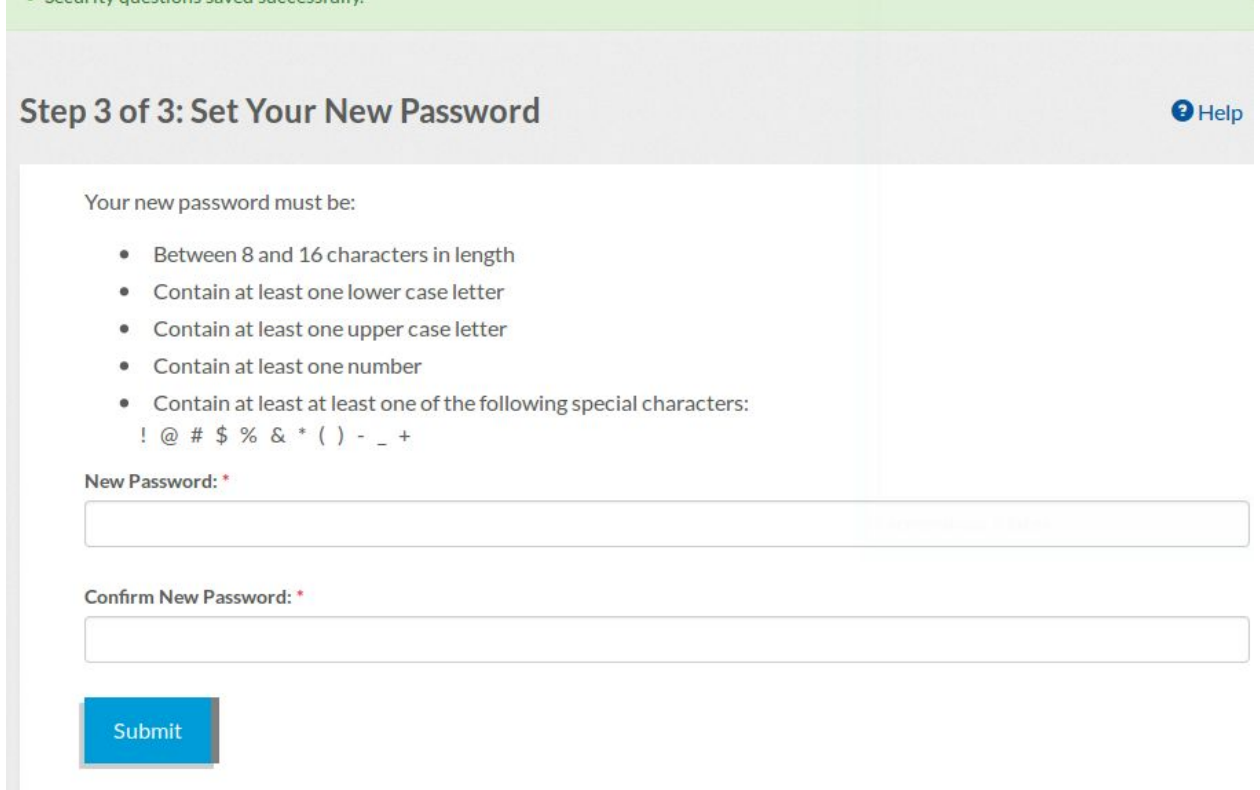

Enter a new password to use for accessing your MyACBL account.

There are new requirements for MyACBL password strength. As you type in the password field, when you meet each strength requirement, you will see it turn green.

Your new password must be: • X Between 8 and 16 characters in length •  $\checkmark$  Contain at least one lower case letter •  $\checkmark$  Contain at least one upper case letter X Contain at least one number X Contain at least at least one of the following special characters:  $! @ # $ % & ( ) - _ +$ New Password:  $\cdots$ Confirm New Password: \*

Note: If you do not already have an e-mail address on file with the ACBL, you will also be asked to provide one on this page, so that we can send you security notifications via e-mail in the future.

### Having trouble? Start Over

**Submit** 

If you are having trouble at any point in the process, and would like to start over, click the "Help" link at the top right of the screen and select "Start Over" from the dropdown menu in order to be taken back to step 1.

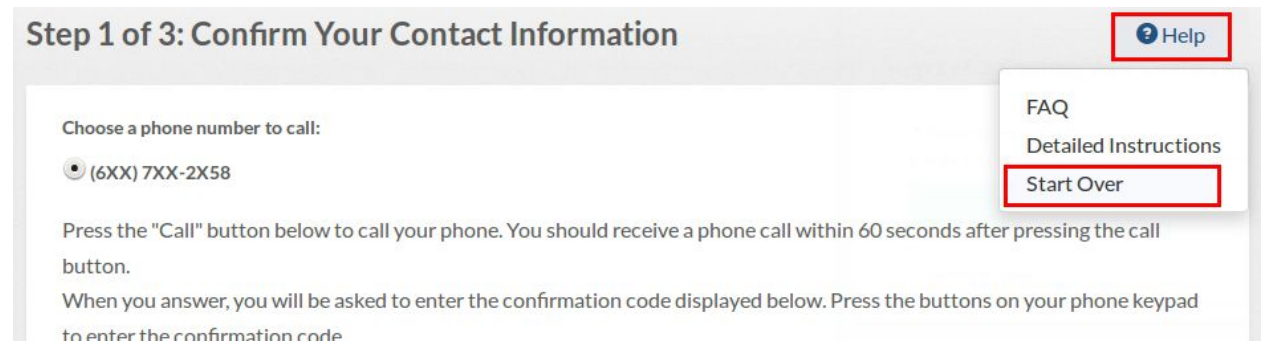

## <span id="page-7-0"></span>Still having trouble? Contact Us

If the contact information we have on file for you is incorrect, or if you are having trouble completing any part of your security set-up process, please contact the ACBL Membership department at: 8002642743